# **Theoretical Basis of the Course**

This course is based on the analysis of the foreign accents of more than 90 respondents from various countries when speaking Russian. The course consists of 7 topics. The topics are created according to the main difficulties in acquisition of Russian coronal obstruents by speakers of 27 languages. Following the links here you can have a closer look at the research:

Dashkevich, D., & Nowak, M. (2021). An online course of Russian coronal obstruents for non-native speakers. *Cambridge Open Engage*. DOI: [10.33774/coe-2021-mnlrl-v2](https://doi.org/10.33774/coe-2021-mnlrl-v2)

Dashkevich D. Russian coronal obstruents: Pronunciations typical of speakers of other Slavic languages (Linguodidactic aspect). *Rhema*. 2020. No. 3. Pp. 84–93. DOI: [10.31862/2500-2953-2020-3-84-93](http://dx.doi.org/10.31862/2500-2953-2020-3-84-93)

Дашкевич Д.В. Особенности фонетического акцента в области произношения русских переднеязычных шумных согласных в речи носителей ряда индоевропейских языков // *Litera*. –  $2018. -$ № 3. – С. 113 - 121. DOI: 10.25136/2409-8698.2018.3.27314 URL: [https://nbpublish.com/library\\_read\\_article.php?id=27314](https://nbpublish.com/library_read_article.php?id=27314)

[https://istina.msu.ru/profile/Daria\\_Dashkevich/](https://istina.msu.ru/profile/Daria_Dashkevich/)

Your participation will help us a lot with further research

and with finding new ways of teaching pronunciation!

### **Here are some tips on how to take the course:**

- While completing the tasks you must listen very closely, so try to find a quiet place and use headphones for your studies.
- You can change the interface language in the upper left hand corner of the page.
- You can return to the course multiple times with your login.
- You can check your answers after each exercise.
- You can return to each exercise as many times as you wish and do it again.
- Don't forget to click on the "finish attempt" button when you have done all the exercises in a quiz.
- There are several topics in the course. Some of them will be recommended for you depending on your native language.
- Please do the tests before and after each topic.
- You can also answer a questionnaire at the end to let us know how you feel about the course and how can we make it better.

Let's take Topic 3 as an example and have a closer look at it. You see funny letters, a topic name and a line with circles on it:

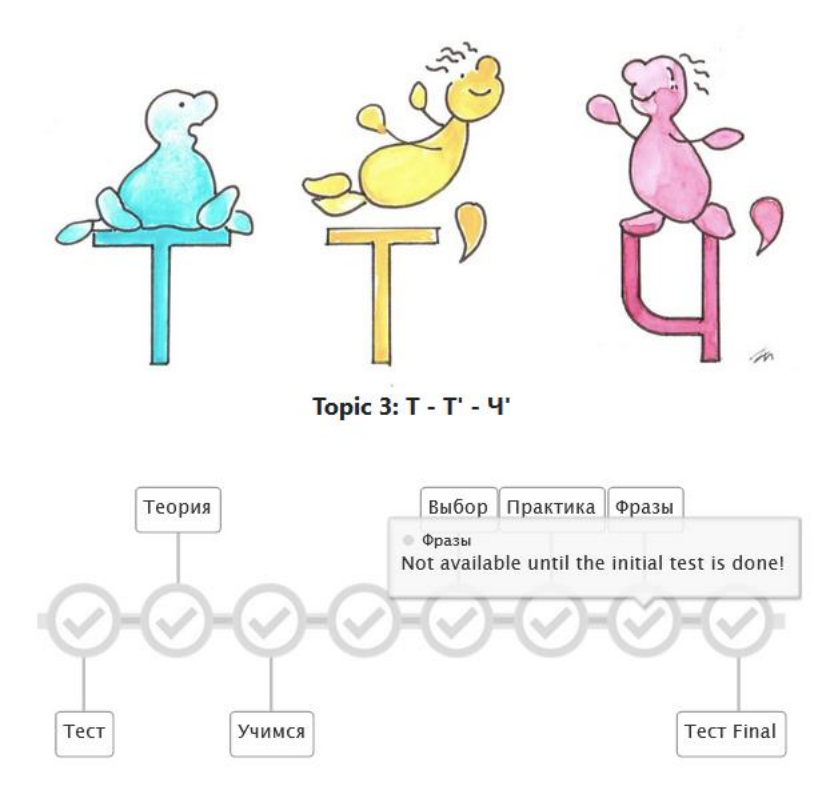

Each of the circles symbolises a task that you need to accomplish. Do these tasks one by one from left to right. Before you start doing anything, all the circles will be **light grey**. That means that you haven't done the initial test and thus don't have access to the exercises. After doing the test and any of the exercises, you will see their symbols are now **green**. The second symbol is **yellow** – this is a theoretical part. If you see symbols in **dark grey**, that means that you haven't done them yet but you have access to them:

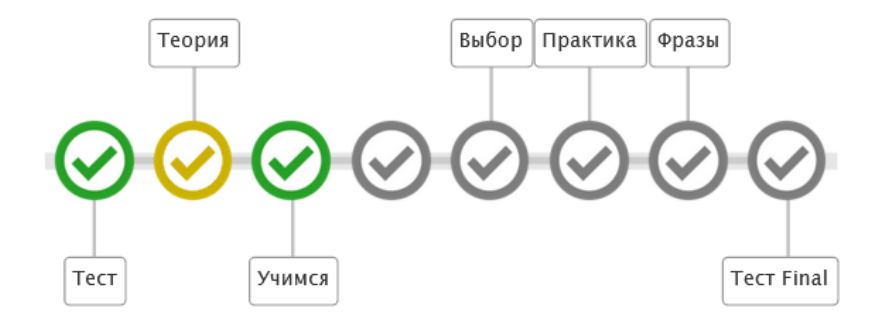

## Now let's see how to do the tests and exercises.

When you click the first symbol which says «Тест», you see the explanations of what you are supposed to do in the test, like this one:

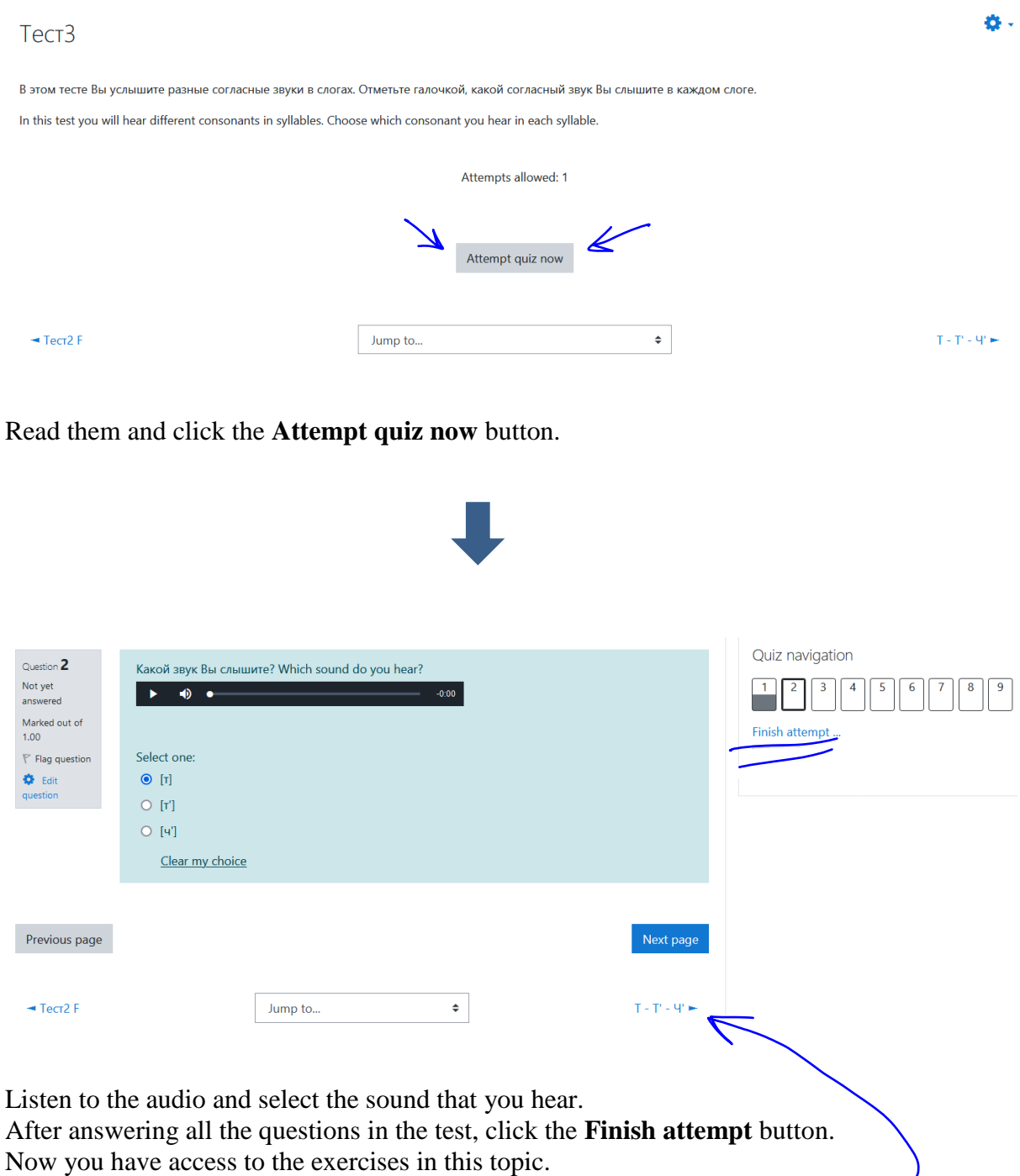

Start with «Теория», which corresponds to the name of the topic you are doing.

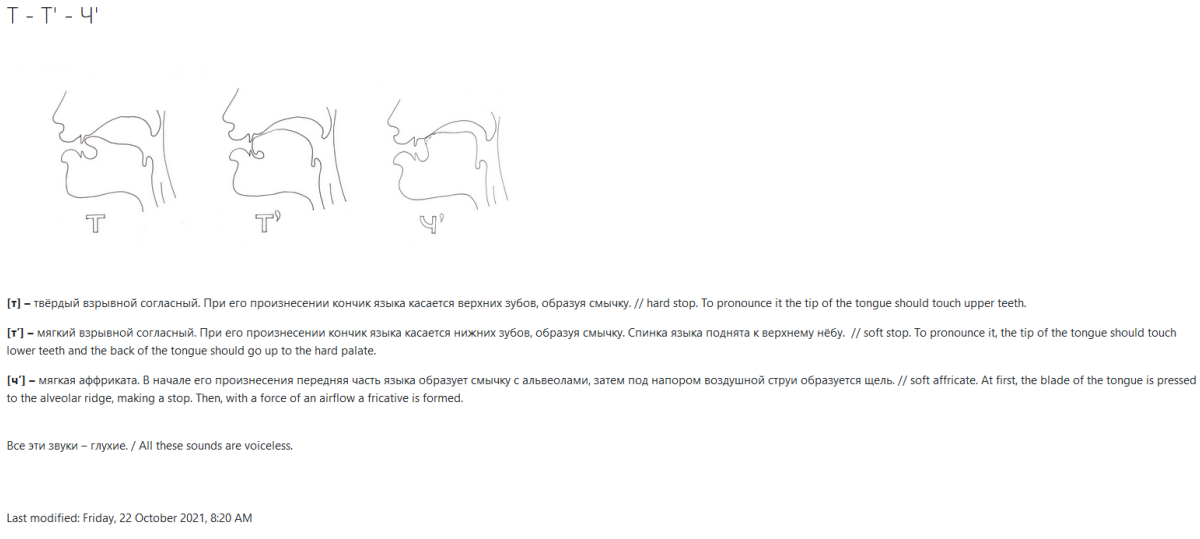

After learning about the sounds, go straight to the exercises.

 $\rightarrow$  Tect3

Jump to...

The first exercise is **Учимся.** You can go there from the main page or straight after reading the theory by clicking the blue **Учимся** button on the bottom right hand corner of the page.

 $\overline{\bullet}$ 

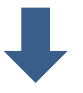

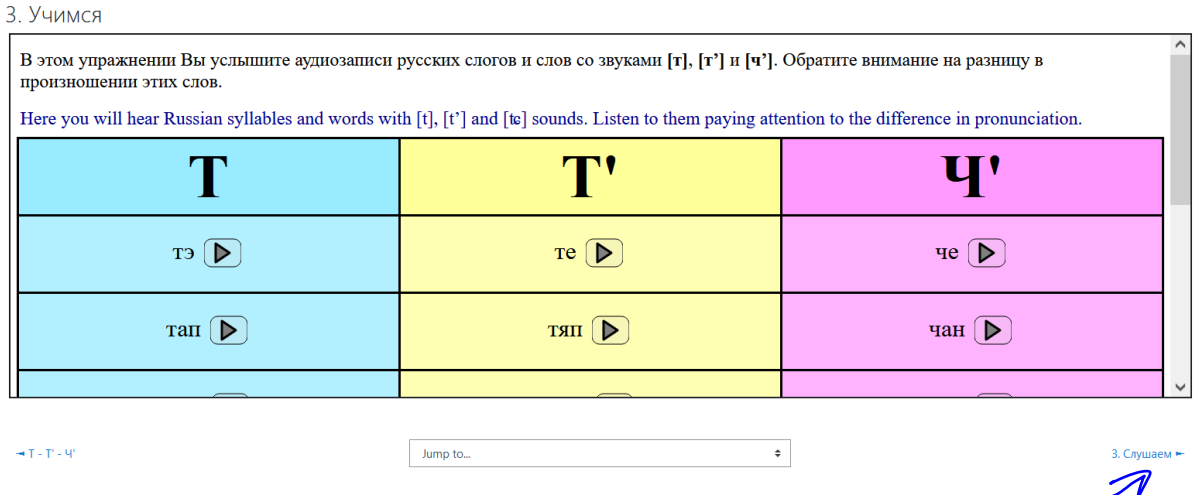

After listening to the audio files in this exercise, click the **Слушаем** button on the bottom right hand corner of the page to go to the next exercise.

3. Учимся •  $\mathscr N$ 

#### 3. Слушаем

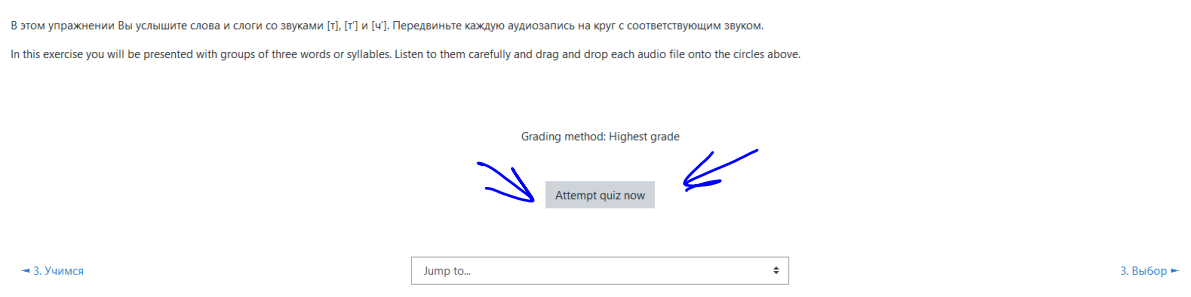

Read the explanations for the exercise and click the **Attempt quiz now** button to start.

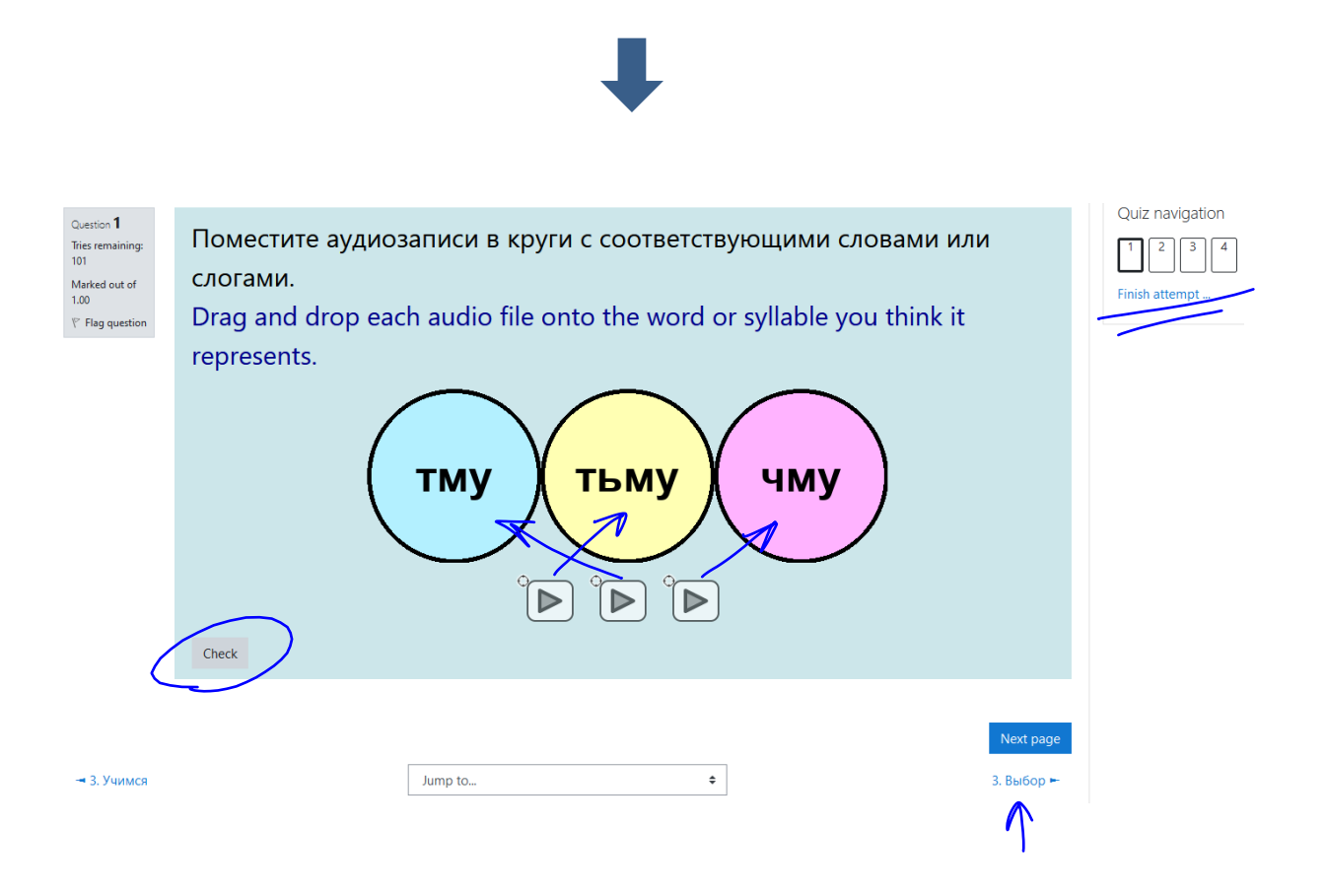

Here you will need to move the audio files onto the circles with the syllables or words you think they correspond to. Check your work after doing the exercise and do it again if you made a mistake. After answering all the questions in this manner, click the **Finish attempt**  button and move to the next exercise **Выбор.**

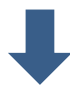

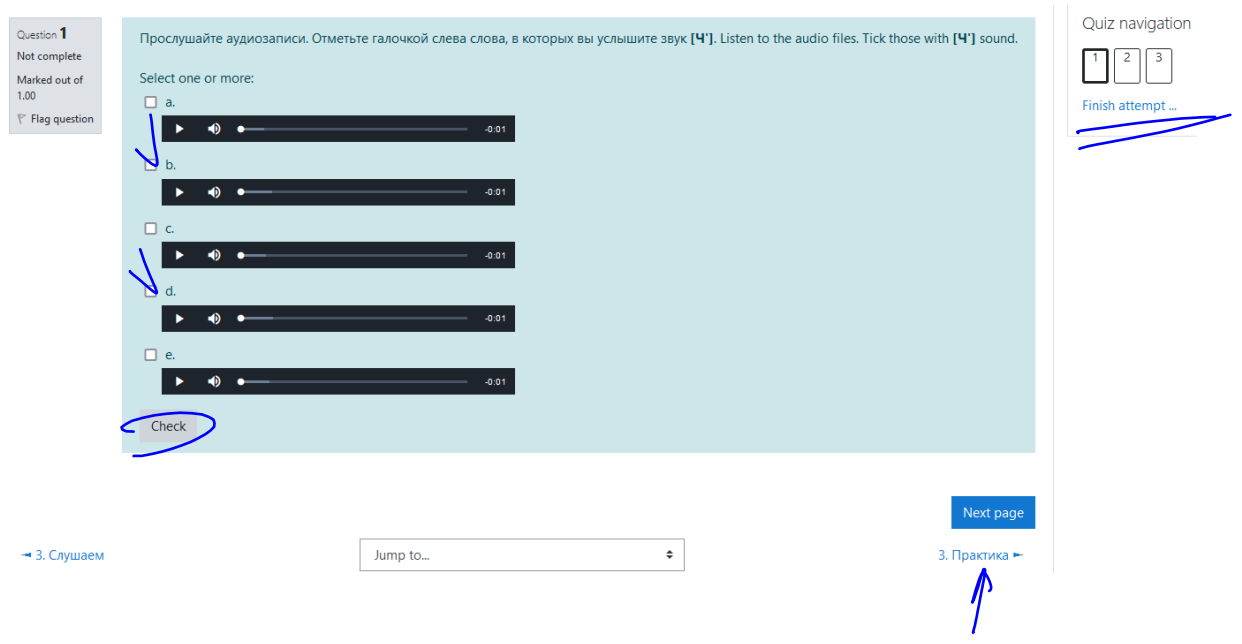

Here you will need to listen to the audio files and choose the ones that answer the question. You can check your work again, and after answering all questions in this manner, press **Finish attempt** button and move to the next exercise which is **Практика.** 

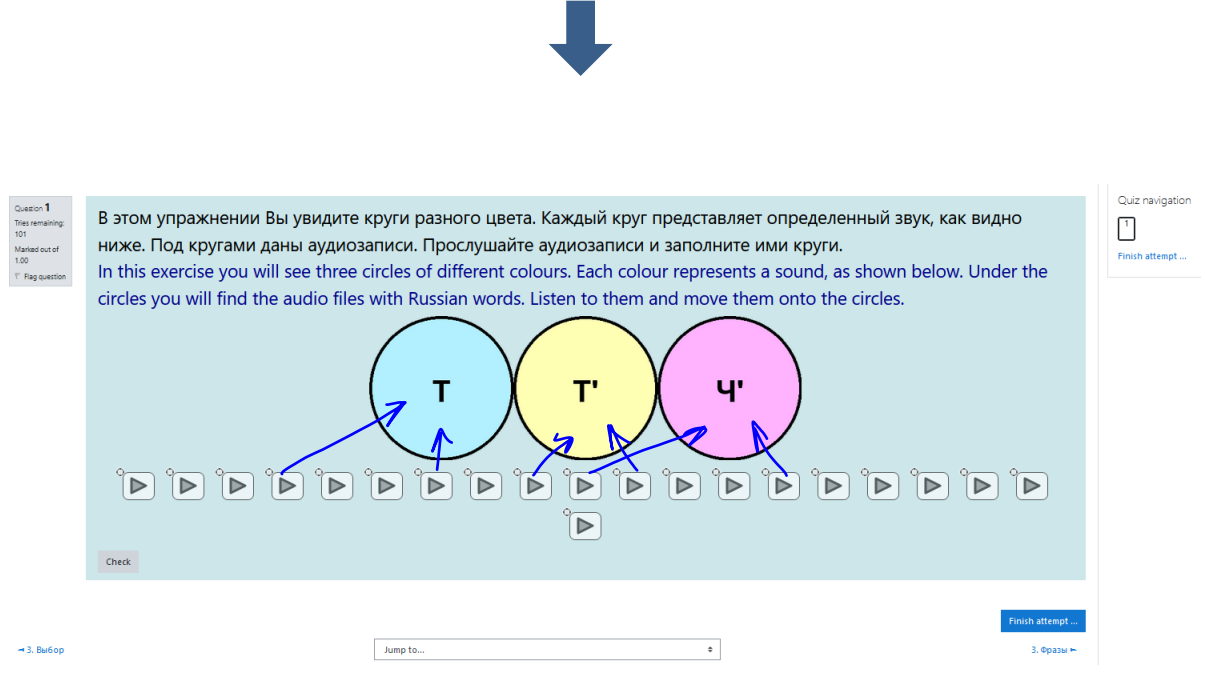

This exercise resembles the **Слушаем** one, but here you have many more audio files to move to the circles.

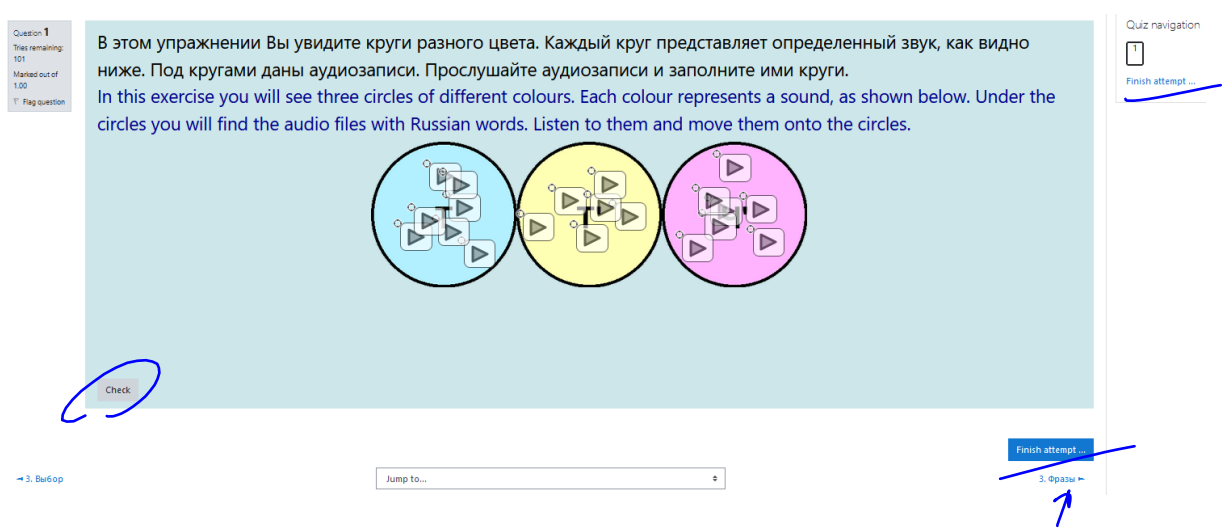

Check your work, do it again if you have made any mistakes, and press the **Finish attempt**  button.

The last exercise is called **Фразы:**

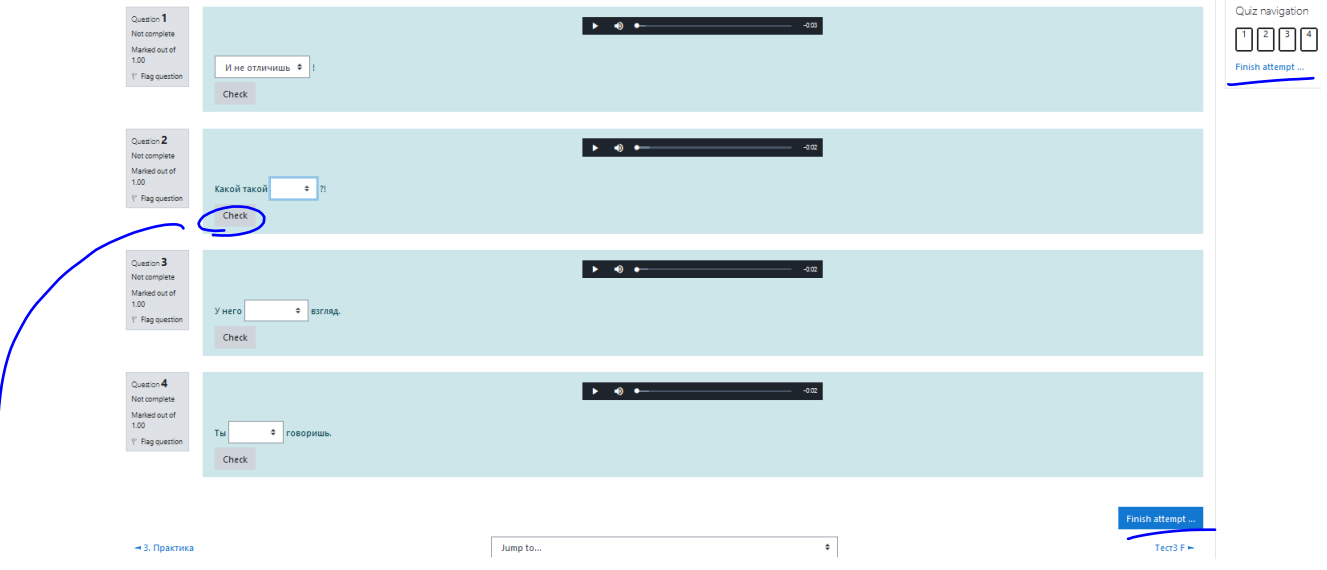

Here you will need to listen to the phrases and choose which words or collocations you hear in each of them. Check your work and compare your answers with the correct ones if you have made a mistake:

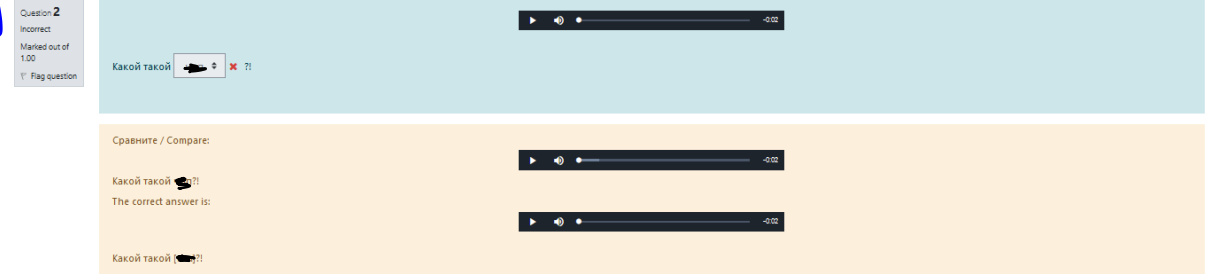

When you finish the exercise, it should look like the picture below:

When you have done all the exercises, do the final test to see your progress. It is exactly the same as the initial test. The symbol of the final test will become **blue** as soon as you finish it. So, if you have accomplished all tasks in a topic, it will look like this:

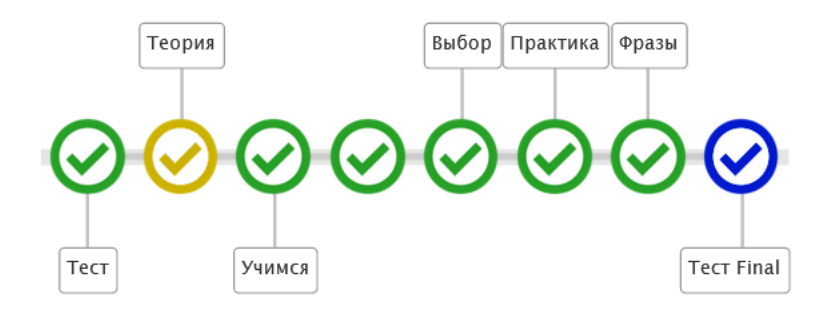

When you do all the topics that are recommended for you, you can also try doing other topics if you want to. The initial test will help you decide: you will see whether you have any problems there or not.

When you have done everything, have a look at the graph on the bottom of the main page: you will be able to compare the results of the initial and final tests that you have done and you will see your progress!

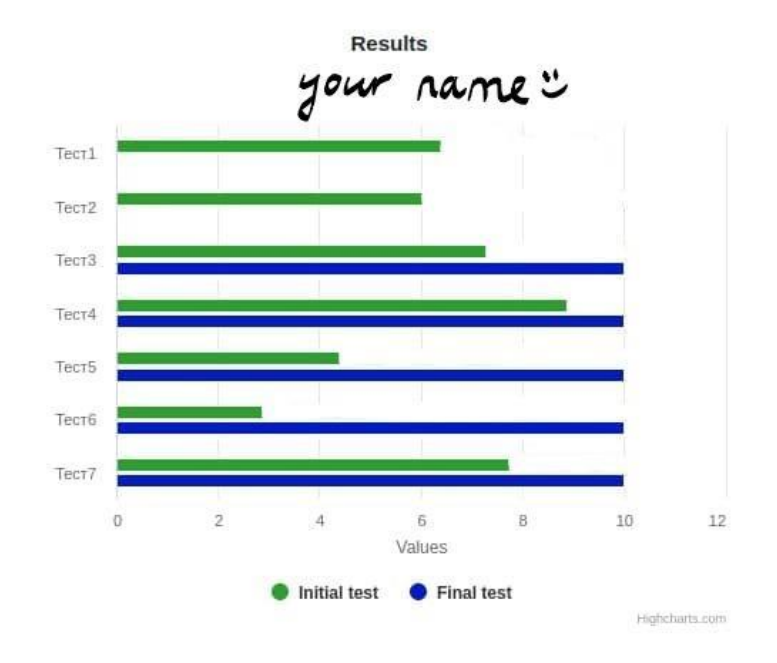

### **Give it a try!**

If you have any questions or suggestions, don't hesitate to contact me: Daria Dashkevich dada-sha@yandex.ru

## **Good luck!**